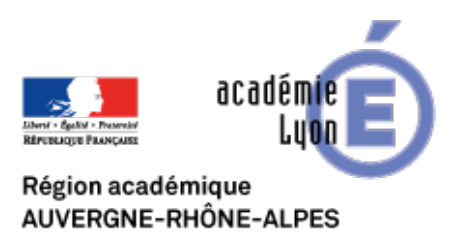

# **Baladodiffusion : la foire aux questions**

- INTERLANGUES - NUMERIQUE - Baladodiffusion -

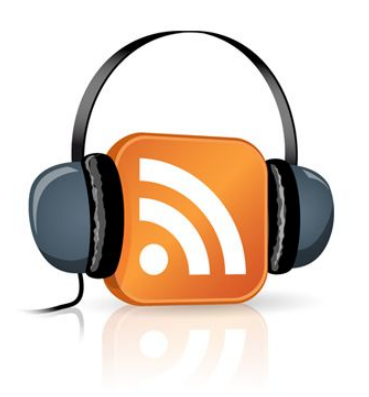

Date de mise en ligne : jeudi 17 octobre 2013

**Copyright © Site Interlangues Ac-Lyon - Tous droits réservés**

#### **1. Mes clés sont éteintes et ne s'allument pas sur le hub.**

Vérifiez que le hub est bien à la fois branché sur une prise et branché par le câble USB à l'ordinateur qui est lui même allumé.

#### **2. Mes clés sont allumées mais ne chargent pas**

Il s'agit certainement du fait que le câble USB ou la prise secteur ne soient pas branchés. Pour que les clés rechargent, elles ont besoin des deux sources d'alimentation.

Si les clés n'ont pas chargé pendant longtemps, elles peuvent mettre un certain temps avant de se rallumer toutes. Si après avoir branché les deux sources et avoir attendu le problème persiste, contactez nous, cela peut venir d'un problème matériel dont il faudra peut être changer une pièce.

Au niveau de chaque clé, vous devez voir le symbole **"batterie"** qui montre que le chargement est en cours (cf image ci-dessous). Ce symbole "batterie" **doit clignoter**, il ne doit pas rester fixe (s'il est fixe, débrancher la clé puis la rebrancher). Si le symbole "batterie" reste toujours fixe, vous devez charger les clés en 2 vagues de 15 (pas assez de puissance pour recharger les 30 clés en une seule fois).

Au bout d'un certain temps (pouvant aller jusqu'à une heure), le symbole "batterie" doit indiquer **"Full"** (cf image ci-dessous).

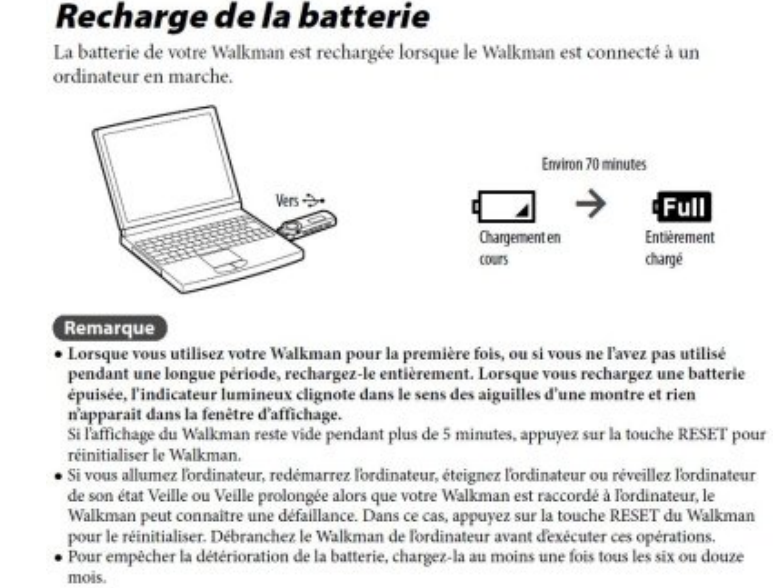

#### **3. Je ne peux pas branche[r toutes les clés en même temps.](https://interlangues.enseigne.ac-lyon.fr/spip/IMG/jpg/recharge_batterie_mp3.jpg)**

Effectivement, les ports USB sont trop resserrés. On vous a certainement fourni de petites rallonges USB qui vous permettent d'utiliser tous les ports. Si ce n'est pas le cas, vous pouvez en trouver facilement chez tous les fournisseurs informatiques.

#### **4. Mes clés sont branchées, rechargent, mais n'apparaissent pas dans Scolasync.**

Il y a plusieurs raisons à cela. Première chose à faire, vérifiez bien que vous avez lancé le logiciel **AVANT** de brancher la prise USB du hub sur l'ordinateur. Si cela n'est pas le cas, débranchez la prise reliée au hub de l'ordinateur, lancez Scolaync puis rebranchez le hub. Les clés devraient apparaître après quelques instants.

Si vous êtes sur un Windows récent (Vista, 7 ou 8), il y a de grandes chances que les clés ne soient pas reconnues. Il s'agit d'une question de "drivers" (logiciel de la clé) qui peut être réglée par la démarche décrite dans cette vidéo.

# **5. C'est la première fois que j'installe les clés, que dois-je faire ?**

La première fois que vous installez votre kit, vous allez devoir nommer les clés. Étant donné que les clés serviront à plusieurs classes, nous vous conseillons de leur donner des numéros ou des lettres, que vous pourrez assigner à vos élèves en fonction des classes, et ainsi savoir quel élève utilise quelle clé.

La première fois, branchez d'abord une seule clé. Le logiciel va vous demander de la nommer. Choisissez donc un numéro ou une lettre. Il vous faudra (suivant l'ordinateur) parfois retaper ce numéro ou cette lettre après validation. Une fois que la clé apparait dans la liste, vous pouvez insérer une deuxième clé et répéter l'opération pour l'ensemble du parc.

# **6. Je souhaite changer de nom de clé, comment faire ?**

Il vous suffit de double cliquer sur son nom actuel et de le changer. Si jamais l'ancien nom revient, il suffit une fois que vous l'avez renommée, de la débrancher puis la rebrancher. Le changement de nom aura alors été validé par le logiciel.

# **7. Ma clé ne s'allume pas et affiche le message "hold"**

Votre clé est verrouillée contre les manipulations non volontaires. Il suffit de déplacer le bouton du même nom qui se situe sur la tranche du lecteur sur sa position off.

# **8. Ma clé a "freezé". Elle reste bloquée et je ne peux plus rien faire.**

Pour débloquer la clé, vous pouvez utiliser le bouton **"reset"** qui se trouve à l'arrière. Attention, vous aurez besoin d'un trombone déplié pour pouvoir appuyer sur le petit bouton. Cela redémarrera la clé.

#### **9. Ma clé a un comportement complètement bizarre. Puis-je la remettre à zéro ?**

Vous pouvez essayer de formater la clé pour remettre ses réglages d'usine. Pour cela, rendez vous dans le menu **"réglages"** de votre clé. Vous y trouverez la fonction "formater le lecteur".

## **10. Les élèves me disent qu'ils n'entendent que le début des enregistrements. Que se passe-t-il ?**

Il s'agit certainement de la fonction **"zap"** qui doit être activée. Pour la désactiver, rien de plus simple. Il suffit d'appuyer une fois sur le même bouton "zap" **pendant la lecture** (et pas en pause). Le message "zapping out" devrait apparaitre pour annoncer que la fonction vient d'être désactivée.

## **11. Je ne trouve pas où télécharger le logiciel Scolasync.**

Nous l'avons mis à disposition sur le site interlangues de l'académie. Vous pouvez le trouver en cliquant ici.

# **12. Je ne comprends rien au fonctionnement du logiciel Scolasync...**

Pas de panique, en cliquant sur ce lien, vous trouverez un tutoriel qui devrait pouvoir vous aider.

# **13. À chaque fois que je branche le hub avec les clés, Windows me demande ce que je dois faire et cela ralentit l'identification des clés.**

Quand l'ordinateur vous demande cela, choisissez **"ne rien faire"** et cochez la case **"se rappeler de mon choix à l'avenir"**. Il vous faudra faire la manipulation au départ, mais après, Windows ne vous le demandera plus et les clés apparaîtront toutes seules directement.

#### **14. Comment puis-je savoir si les clés sont complètement chargées ?**

Le message **"full"** apparaîtra sur l'écran quand la clé est complètement chargée.

#### **15. Il arrive que certains messages apparaissent en allemand sur la clé. C'est normal ?**

Effectivement, certaines clés annoncent les messages de chargement et de connexion au hub en allemand. Difficile de savoir pourquoi, cependant cela ne pose aucun problème pour l'utilisation.

#### **16. Le "glisser-déplacer" ne fonctionne plus dans Scolaync. Pourquoi ?**

Après recherche sur internet, il s'avère que le glisser déplacer Windows 7 peut se bloquer, et en appuyant sur la touche Echap du clavier, le glisser déplacer refonctionne.

#### **17. Je ne récupère pas tous les enregistrements, pourtant je prends bien le dossier "voice" complet**

Le problème peut venir du nommage des clés : dans Scolasync, il ne faut pas se tromper de colonne pour nommer les clés. Si elles sont numérotées dans le champ « Label », alors il y a un problème. C'est dans "Propriétaire" qu'il faut les nommer.

## **18. J'ai un message d'erreur me disant que j'ai dépassé le nombre de périphériques pris en charge**

Cela peut arriver sous Windows 7 ou 8. Dans ce cas, essayer de changer de port USB, cela peut souvent régler le problème.